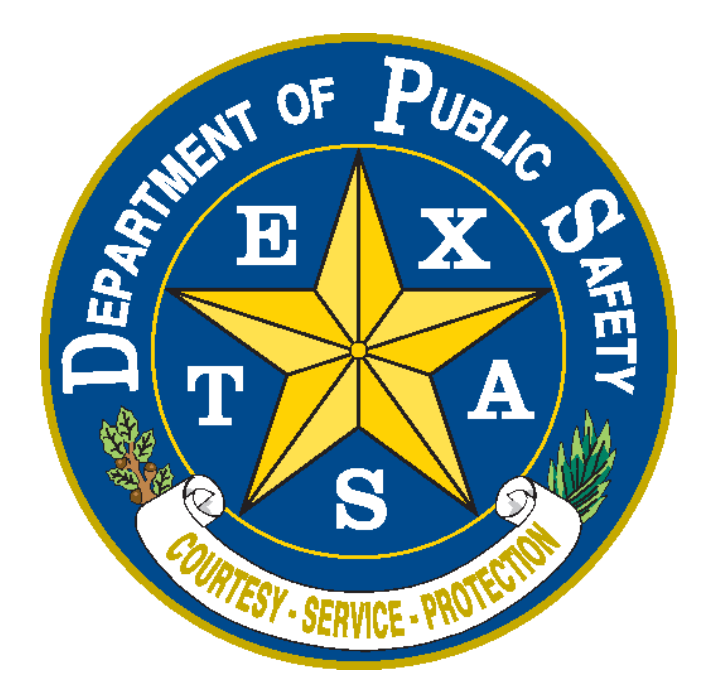

## **TLETS Messenger Installation and Login Guide for users**

Texas Department of Public Safety **Version 1.02 04/05/2018**

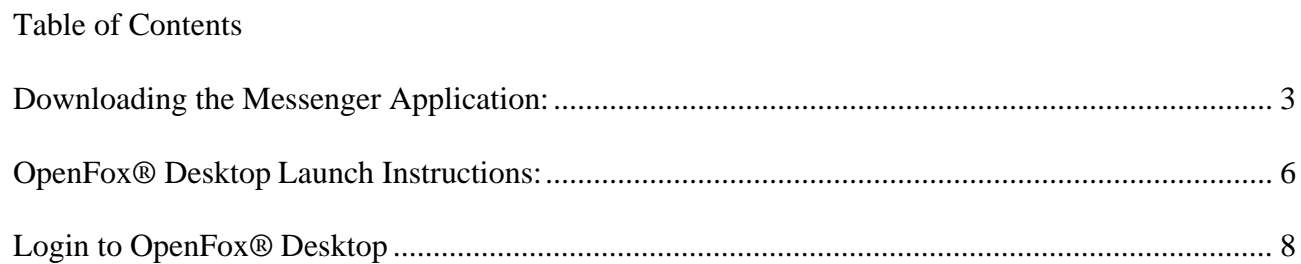

The following instructions are intended for agencies that need to migrate from Omnixx to Messenger. Agencies will be required to download Messenger on their terminal/workstation using an internet connection other than satellite by following the instructions below.

This procedure can be done one of two ways or a combination of both.

- 1. Download the application to one terminal/workstation from the provided SFTP site, then put the application on a thumb drive and install that application on all existing terminals/workstations.
- 2. Download the application to all terminals/workstations directly from the provided SFTP site.
	- a. Please note, if you download the application and run it directly from your workstation, the "manuals" button will provide an error.

Note: Due to the nature of the Java program, each user will have to run the install for their user profile for each terminal/workstation. In other words, each user will have to run this Install application for each workstation from which they're accessing TLETS.

## **Downloading the Messenger application**

1. Browse to<https://sxfer.dps.texas.gov/>

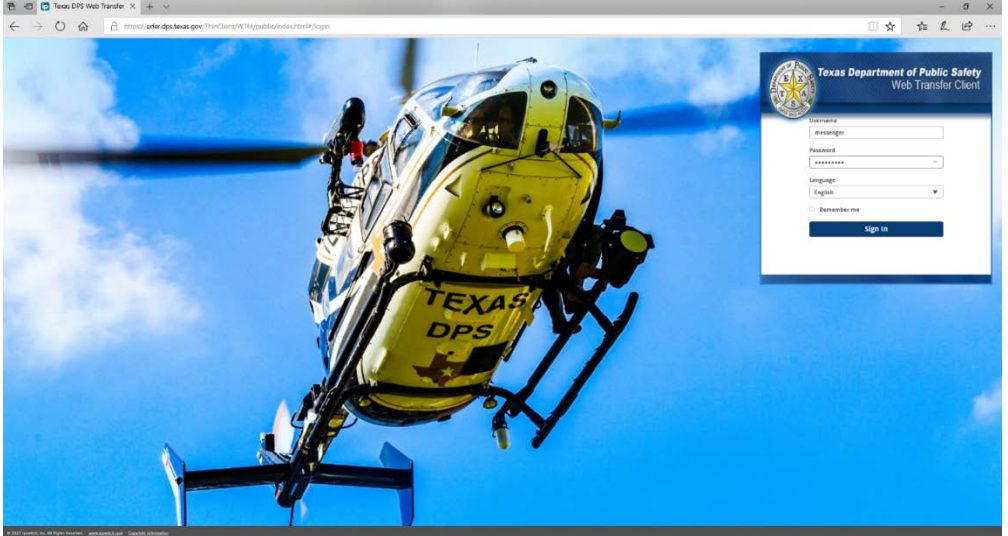

2. Log in with User ID "messenger" (without the quotes), password "messenger" (also without the quotes

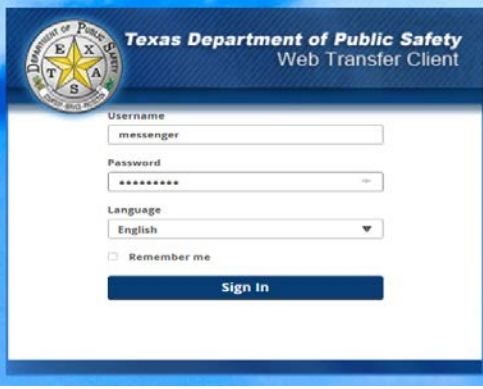

3. Download the MessengerSetup.zip File to your local PC<br>  $\overline{B}$   $\overline{B}$  Texas DPS Web Transfer  $\times$  +  $\vee$ 

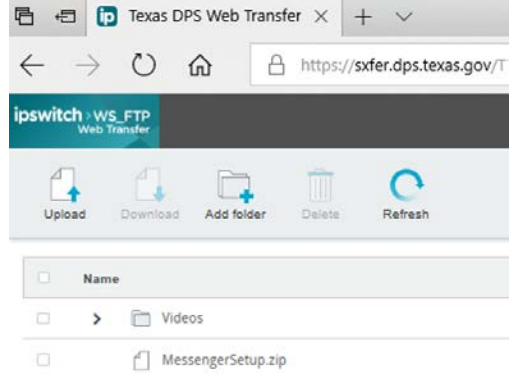

4. Locate the downloaded MessengerSetup.zip file

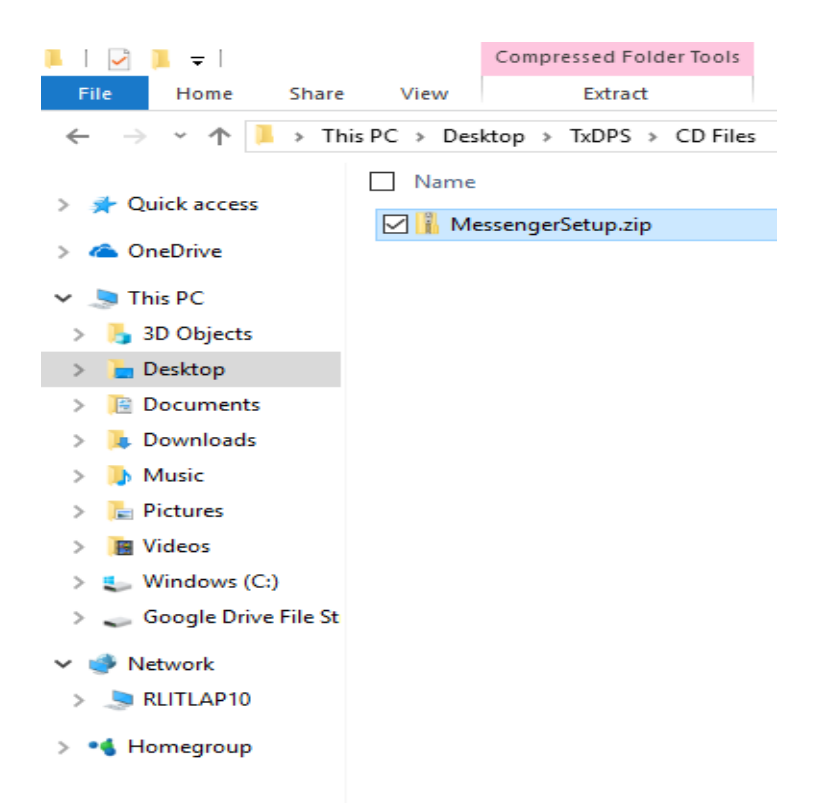

- 5. Extract the contents and place them either on the root directory of a Flash Drive (Item #1 from page 3), or to a folder on your local computer (Item #2 from page 3).
	- a. Please note: the "Documents" button will provide an error if you extract the application to your local PC. The rest of the install will work fine, the Documents button is the only thing that will not work and it is not needed. There will not be a reason to open this link at any point.
	- b. Please note: If you do not place the contents of the zip in the root of the flash drive (where the autorun.exe and other files and folders pictured below are in the root) then the install application will not work.

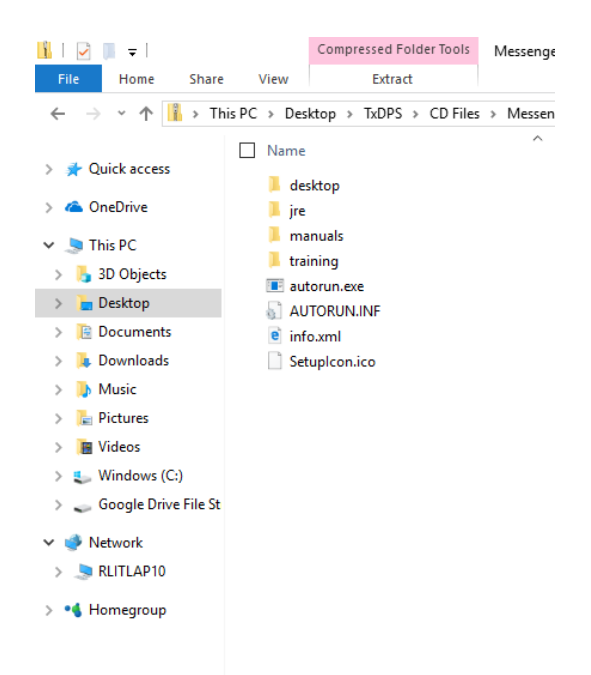

- 6. Download the Videos folder from the<https://sxfer.dps.texas.gov/> web site and place them in the extracted "training" folder.
- 7. Browse to the extracted folder

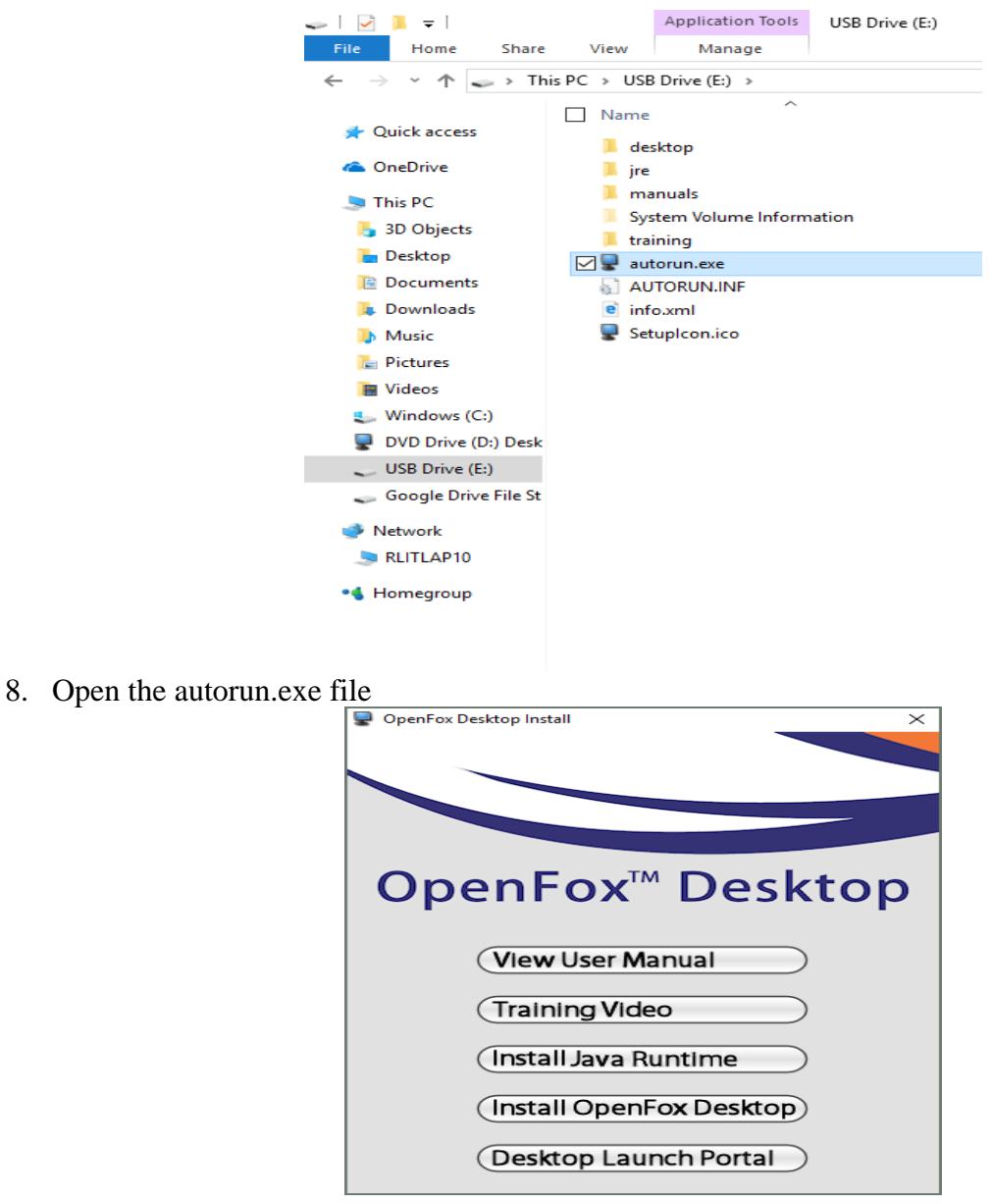

- 9. If you do not have Java installed on your computer, click Install Java Runtime and follow the prompts. If you already have Java installed on your computer, skip this and move to the next step.
- 10. Once Java is installed on your machine, click Install OpenFox Desktop and follow the prompts.

pg. 7

- 11. Close the install application, you should never need to access the install application from your user profile again on this computer. Any other user would have to rerun this install for their user profile on this computer.
- 12. Move onto the next section.

## **OpenFox® Desktop Launch Instructions:**

- 1. Using your internet browser go to the TLETS URL: [https://txlets.dps.texas.gov](https://txlets.dps.texas.gov/) to launch OpenFox® Desktop and the Messenger program. If you are unable to access that URL, you may use [http://txlets.dps.texas.gov.](http://txlets.dps.texas.gov/)
- 2. Click on the icon of the Fox next to the words "Launch the OpenFox® Desktop".

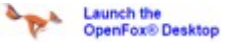

3. You will need to register your copy of the software the first time you run the application on a terminal. A warning will pop up that says "You have not yet registered OpenFox® Desktop. You must register your copy of the software." Click the "OK" Box.

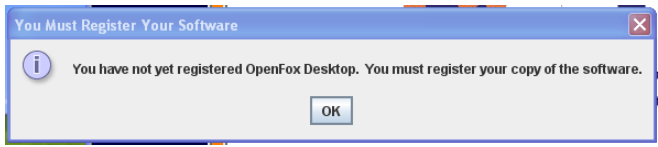

4. Refer to the Product Key spreadsheet that was sent by the DPS Point of Contact to your agency's coordinator. Each product key is unique to a default station (mnemonic) within your agency and may not be used more than once per station. If you need additional keys, you will need to speak to your DPS Point of Contact. This list will have all of the product registration information that you need and will look something like this:

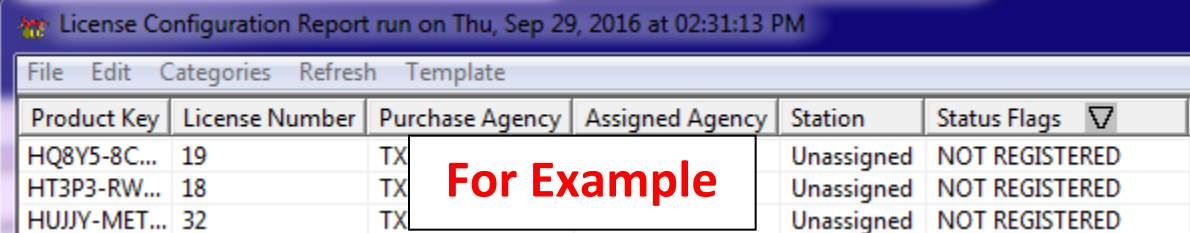

5. Fill in the Product Key, Agency (ORI) and Default Station (Mnemonic) fields from the Product Key spreadsheet. **Prior to submitting you will need to have your DPS Point of Contact convert the terminal configuration from OMNIXX to Messenger**

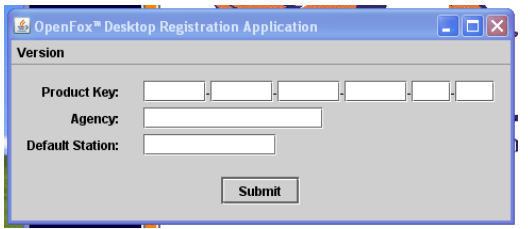

- 6. Note that only one terminal mnemonic can be assigned to a product key, and only one product key is assigned to a terminal mnemonic. You must register the product key, agency and station information exactly as it is provided to you.
- 7. If any fields do not match what has been provided, the system will prompt you to fix the error. If you have validated that everything matches and you are still receiving an error, please contact your TXDPS Implementation Contact.
- 8. Once you have submitted the correct license data, you will receive a pop-up window that says "You have successfully registered your copy of the OpenFox® Desktop".

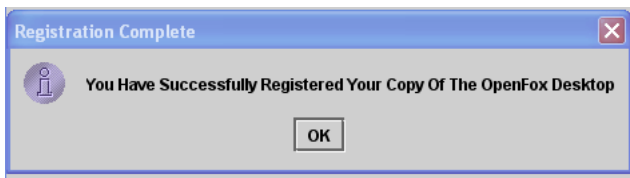

- 9. OpenFox® Desktop installation is complete on that terminal.
- 10. Verify that "all users" have full control permission to the "C:\CPI" path on the local directory. If any user does not have Full Control permissions, enable access at this time. Without this access, the user cannot utilize the Desktop or Messenger applications. Also, no agency-owned software/applications should make any direct changes to any files or folders under the "C:\CPI" folder/subfolder tree.
- 11. To access OpenFox® Desktop, users must enter the URL: [http://txlets.dps.texas.gov](http://txlets.dps.texas.gov/) in the browser. This URL should be saved as a favorite and then as a homepage or create a shortcut link on their desktop. **\*\*\*NOTE: DO NOT download the files that are linked from the web page and launch from the downloaded files, launch ONLY from the "Launch the OpenFox® Desktop" link/icon on the web page each and every time you open the OpenFox® Desktop.**

## Login to OpenFox® Desktop:

- 1. After launching is complete, please login to OpenFox® Desktop to assure everything is working.
- 2. To access OpenFox® Desktop, users must enter the URL: [http://txlets.dps.texas.gov](http://txlets.dps.texas.gov/) in the browser. Users should save this URL in their favorites and then as their homepageor create a shortcut link on their desktop.
- 3. Click on the icon of the Fox on the purple background next to the words "Launch the OpenFox® Desktop." The Desktop login screen will appear. **\*\*\*NOTE: DO NOT download the files that are linked from the web page and launch from the downloaded files, launch ONLY from the "Launch the OpenFox® Desktop" link/icon on the web page each and every time you open the OpenFox® Desktop.**

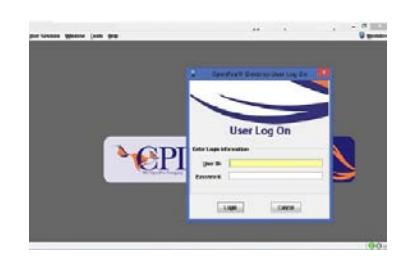

- 4. Existing TLETS users should use their current OMNIXX user ID and password. If the user receives a reject message at this point, verify the User ID is correct for the user. If the User ID is correct, contact TCIC Training at 512-424-2832. Your OMNIXX User permission will determine your access to Messenger.
- 5. For each future attempt to access the Messenger application, do not open the install application. Instead, browse directly to<http://txlets.dps.texas.gov/TEX/> using your web browser and click "Launch the OpenFox Desktop"